# TECHNICAL BULLETIN J040NAS1 18 JUN 2014

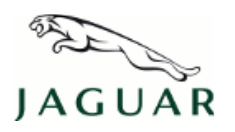

© Jaguar Land Rover North America, LLC

NOTE: The information in Technical Bulletins is intended for use by trained, professional Technicians with the knowledge, tools, and equipment required to do the job properly and safely. It informs these Technicians of conditions that may occur on some vehicles, or provides information that could assist in proper vehicle service. The procedures should not be performed by 'do-ityourselfers'. If you are not a Retailer, do not assume that a condition described affects your vehicle. Contact an authorized Jaguar service facility to determine whether this bulletin applies to a specific vehicle.

## SECTION: 501-20B

# Safety Recall: Restraints Control Module Calibration Software

## AFFECTED VEHICLE RANGE:

XJ Range (X351) Model Year: 2013 **VIN:** V37755-V39216 Transmission: 8HP70 8-Speed Automatic Transmission AWD

### MARKETS:

NAS

### CONDITION SUMMARY:

Situation: A concern has been identified where during the early production of 2013MY Jaguar XJ All-Wheel Drive model the Restraints Control Module (RCM) was downloaded with a generic software calibration. This generic software calibration does not comply with the requirements of FMVSS208 / CMVSS208 for this vehicle type.

Action: Retailers are required to HOLD all affected vehicles that are within your control and refrain from releasing the vehicles for new or used vehicle sale pending completion of the rework action detailed in this Technical Bulletin. Unsold vehicles should have this performed as part of the Pre-Delivery Inspection (PDI) process but must have it completed prior to vehicle handover to the customer. Affected vehicles already in the hands of customers should be updated at the next available opportunity.

# PARTS:

No parts required

# SPECIAL TOOLS:

NOTE: This document is an 'Active Bulletin' that will display a functional programming shortcut if accessed within a diagnostic session using SDD.

SDD with latest SDD-DVD and Calibration File; first available on DVD138.04 v.176

Jaguar Land Rover-approved Midtronics Battery Power Supply

# WARRANTY:

NOTE: Check DDW to ensure that a vehicle is affected by this program prior to undertaking any rework action. Repair procedures are under constant review, and therefore times / prices are subject to change; those quoted here must be taken as guidance only. Refer to TOPIx to obtain the latest repair time. At the time of confirming a booking for vehicle repair, ensure that all outstanding Service Actions

#### are identified to ensure the correct parts are available and adequate workshop time is allocated for repairs to be completed at one visit.

Warranty claims must be submitted quoting Program Code 'J040' together with the relevant Option Code from the table. The SRO and part information listed have been included for information only. The Option Code(s) that allows for the drive in / drive out allowance may only be claimed if the vehicle is brought into the workshop for this action alone to be undertaken.

Warranty claims must be submitted for payment within 30 calendar days of completion of the repair.

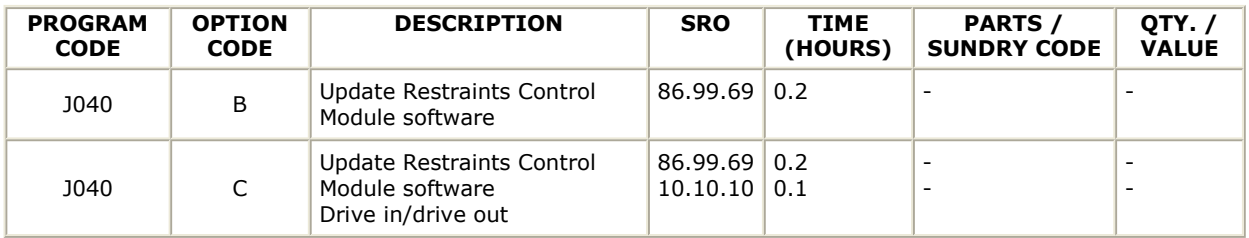

Normal Warranty policies and procedures apply

## **SERVICE INSTRUCTION:**

CAUTION: Ensure all ignition 'ON' / ignition 'OFF' requests are carried out; failure to perform these steps may cause damage to control modules in the vehicle.

CAUTION: A Jaguar Land Rover-approved Midtronics battery power supply must be connected to the vehicle battery during SDD diagnosis / module programming.

OTE: SDD must be loaded with DVD138.04 v.176 or later.

- 1. Connect the Jaguar Land Rover-approved Midtronics battery power supply to the vehicle battery.
- 2. Turn ignition 'ON' (engine not running).
- **3.** Connect the Symptom Driven Diagnostics (SDD) system to the vehicle and begin a new session.
- 4. Follow the on-screen prompts, allowing SDD to read the VIN and identify the vehicle and initiating the data collect sequence.
- 5. Select ''Campaigns' from the Session Type screen.
- 6. Select the 'Selected Symptoms' tab, and then select the following:
	- Electrical > Instruments > Warning lamps > Air bag warning lamp > Lamp illuminated
- 7. Select the 'Extras' tab.
- 8. From the Recommendations tab, select Run to perform the 'Configure existing module Restraints control module' option.
- 9. Follow all on-screen instructions to complete this task.
- 10. Exit the current session.
- 11. Disconnect the SDD and the battery power supply from the vehicle.